# *Softvér tlačiarne*

# *Informácie o softvéri tlačiarne*

Softvér pre tlačiarne Epson obsahuje softvér s ovládačom tlačiarne a program EPSON Status Monitor 3.

[Ovládač tlačiarne je softvér, ktorý umožňuje počítaču ovládat](#page-20-0)' tlačiareň. Ak chcete, aby softvérové aplikácie v systéme Windows naplno využívali funkcie tlačiarne, musíte nainštalovat' ovládač tlačiarne.

Program EPSON Status Monitor 3 poskytuje informácie o stave tlačiarne, upozorňuje na chyby a ponúka tipy na riešenie problémov. Program EPSON Status Monitor 3 sa automaticky nainštaluje pri inštalácii ovládača tlačiarne. Pokyny, ako program EPSON Status Monitor 3 inštalovat' neskôr, nájdete v časti "Inštalácia programu EPSON Status Monitor 3" na strane 21.

### *Poznámka*

- ❏ *Niektoré funkcie nemusia byt' dostupné pre všetky modely tlačiarní.*
- ❏ *Pred pokračovaním skontrolujte, či ste v počítači nainštalovali ovládač tlačiarne podľa postupu uvedeného v príručke Prvé kroky.*
- ❏ *Skontrolujte, či je softvér nastavený na možnost' ESC/P alebo ESC/P 2 (v závislosti od modelu tlačiarne). Softvér ovládača tlačiarne a program EPSON Status Monitor 3 môžu fungovat' iba v režime ESC/P alebo ESC/P 2.*

# <span id="page-1-1"></span>*[Používanie ovládača tlačiarne v systém](#page-1-0)och Windows Me a 98*

Prístup k ovládaču tlačiarne je možný z apliká[cií v systéme](#page-3-0)  [Windows alebo z ponuky Start \(Štart\).](#page-3-0)

- ❏ Pokiaľ k ovládaču tlačiarne pristupujete z aplikácie v systéme Windows, [vykonané nastavenia budú platit' iba pre používanú](#page-4-0) aplikáciu. Ďalšie informácie nájdete v časti "Prístup k ovládaču tlačiarne z aplikácií v systéme Windows" na strane 2.
- ❏ Pokiaľ k ovládaču tlačiarne pristupujete z ponuky Start (Štart), vykonané nastavenia ovládača tlačiarne budú platit' pre všetky aplikácie. Ďalšie informácie nájdete v časti "Prístup k ovládaču tlačiarne z ponuky Start (Štart)" na strane 4.

<span id="page-1-0"></span>Informácie o kontrole a zmene nastavení ovládača tlačiarne nájdete v časti "Zmena nastavení ovládača tlačiarne" na strane 5.

## *Poznámka*

*Aj keď väčšina aplikácií v systéme Windows prepíše nastavenia vykonané pomocou ovládača tlačiarne, skontrolujte, či nastavenia ovládača tlačiarne spĺňajú vaše požiadavky.*

# *Prístup k ovládaču tlačiarne z aplikácií v systéme Windows*

Podľa nasledujúcich krokov získate prístup k ovládaču tlačiarne z aplikácií v systéme Windows:

1. V ponuke File (Súbor) príslušnej aplikácie vyberte položku Print Setup (Nastavenie tlače) alebo Print (Tlač). V zobrazenom dialógovom okne Print (Tlač) alebo Print Setup (Nastavenie tlače) skontrolujte, či je v rozbaľovacom zozname Name (Názov) vybratá vaša tlačiareň.

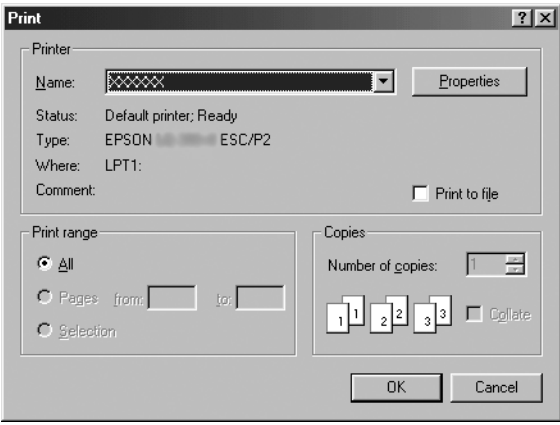

2. Kliknite na tlačidlo Printer (Tlačiareň), Setup (Nastavenie), Properties (Vlastnosti) alebo Options (Možnosti). (Tlačidlo, na ktoré môžete kliknút', sa líši v závislosti od príslušnej aplikácie a možno budete musiet' kliknút' na kombináciu týchto tlačidiel.) Zobrazí sa okno Properties (Vlastnosti), v ktorom uvidíte ponuky Paper (Papier), Graphics (Grafika) a Device Options (Možnosti zariadenia). Tieto ponuky obsahujú nastavenia ovládača tlačiarne.

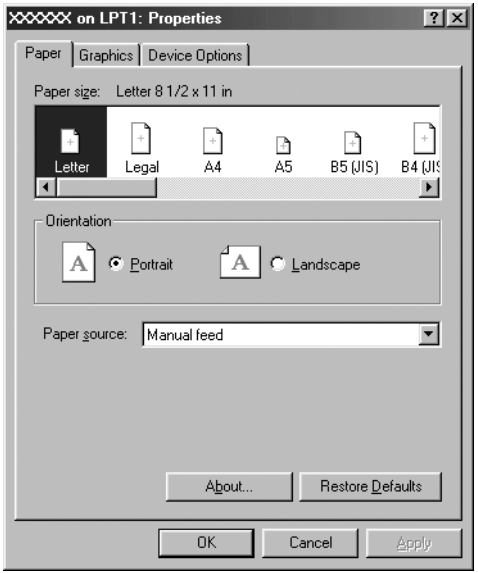

<span id="page-3-0"></span>3. Danú ponuku zobrazíte kliknutím na príslušnú kartu v hornej časti okna. Informácie, ako zmenit' jednotlivé nastavenia, nájdete v časti "Zmena nastavení ovládača tlačiarne" na strane 5.

## *Prístup k ovládaču tlačiarne z ponuky Start (Štart)*

Podľa nasledujúcich krokov získate prístup k ovládaču tlačiarne z ponuky Start (Štart):

- 1. Kliknite na ponuku Start (Štart) a prejdite na položku Settings (Nastavenia).
- 2. Kliknite na ponuku Printers (Tlačiarne).
- <span id="page-4-0"></span>3. Kliknite pravým tlačidlom myši na ikonu vašej tlačiarne a potom na položku Properties (Vlastnosti). Na obrazovke sa zobrazí okno Properties (Vlastnosti), ktoré obsahuje ponuky Paper (Papier), Graphics (Grafika), Device Options (Možnosti zariadenia) a Utility (Pomôcka). Tieto ponuky zobrazujú na[stavenia ovládača tlačiarne.](#page-11-0)
- 4. Danú ponuku zobrazíte kliknutím na príslušnú kartu v hornej časti okna. Informácie, ako zmenit' jednotlivé nastavenia, nájdete v časti "Zmena nastavení ovládača tlačiarne" na strane 5.

# *Zmena nastavení ovládača tlačiarne*

Ovládač tlačiarne obsahuje sedem ponúk: Paper (Papier), Graphics (Grafika), Device Options (Možnosti zariadenia), General (Všeobecné), Details (Podrobnosti), Utility (Pomôcka) a Sharing (Zdieľanie). Prehľad dostupných nastavení nájdete v časti "Prehľad nastavení ovládača tlačiarne" na strane<sup>"</sup>12. Kliknutím pravým tlačidlom myši na jednotlivé položky v ovládači a výberom možnosti What's this? (Čo je toto?) môžete tiež zobrazit' pomocníka online.

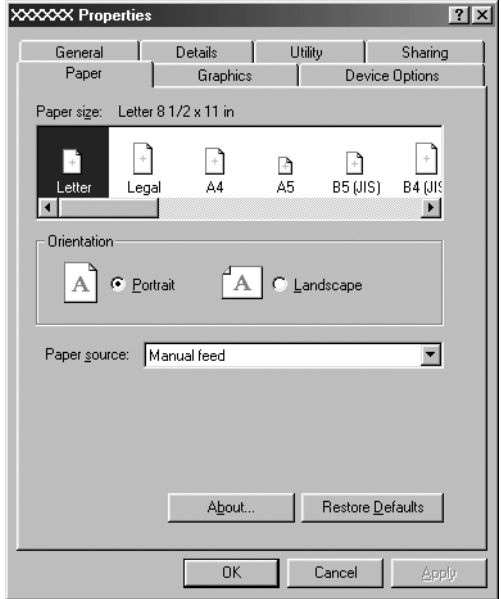

<span id="page-5-0"></span>Po nastavení ovládača tlačiarne použijete dané nastavenia kliknutím na tlačidlo OK alebo obnovíte predvolené hodnoty nastavení kliknutím na tlačidlo Restore Defaults (Obnovit' predvolené).

Po kontrole nastavení ovládača tlačiarne a vykonaní potrebných zmien môžete začat' tlačit'.

# *[Používanie ovládača tlačiarne v systém](#page-6-0)och Windows Vista, XP, 2000 a Windows NT 4.0*

Prístup k ovládaču tlačiarne je možný z apliká[cií v systéme](#page-8-0)  [Windows alebo z ponuky Start \(Štart\).](#page-8-0) 

- ❏ Pokiaľ k ovládaču tlačiarne pristupujete z aplikácie v systéme Windows, [vykonané nastavenia budú platit' iba pre používanú](#page-10-0) aplikáciu. Ďalšie informácie nájdete v časti "Prístup k ovládaču tlačiarne z aplikácií v systéme Windows" na strane 7.
- ❏ Pokiaľ k ovládaču tlačiarne pristupujete z ponuky Start (Štart), vykonané nastavenia ovládača tlačiarne budú platit' pre všetky aplikácie. Ďalšie informácie nájdete v časti "Prístup k ovládaču tlačiarne z ponuky Start (Štart)" na strane 9.

Informácie o kontrole a zmene nastavení ovládača tlačiarne nájdete v časti "Zmena nastavení ovládača tlačiarne" na strane 11.

## *Poznámka*

*Aj keď väčšina aplikácií v systéme Windows prepíše nastavenia vykonané pomocou ovládača tlačiarne, skontrolujte, či nastavenia ovládača tlačiarne spĺňajú vaše požiadavky.*

# <span id="page-6-0"></span>*Prístup k ovládaču tlačiarne z aplikácií v systéme Windows*

Podľa nasledujúcich krokov získate prístup k ovládaču tlačiarne z aplikácií v systéme Windows:

### *Poznámka*

*Príklady v nasledujúcej časti sú z operačného systému Windows 2000. Ich vzhľad sa môže líšit' od obrazoviek, ktoré vidíte v skutočnosti, avšak pokyny sú rovnaké.*

1. V ponuke File (Súbor) príslušnej aplikácie vyberte položku Print Setup (Nastavenie tlače) alebo Print (Tlač). V zobrazenom dialógovom okne Print (Tlač) alebo Print Setup (Nastavenie tlače) skontrolujte, či je v rozbaľovacom zozname Name (Názov) vybratá vaša tlačiareň.

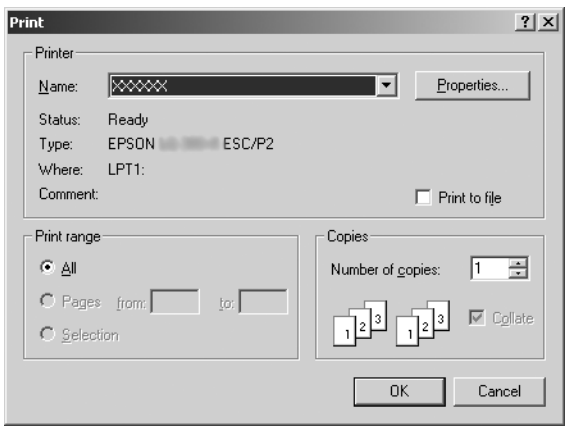

2. Kliknite na tlačidlo Printer (Tlačiareň), Setup (Nastavenie), Properties (Vlastnosti) alebo Options (Možnosti). (Tlačidlo, na ktoré môžete kliknút', sa líši v závislosti od príslušnej aplikácie a možno budete musiet' kliknút' na kombináciu týchto tlačidiel.) Zobrazí sa okno Document Properties (Vlastnosti dokumentu), v ktorom uvidíte ponuky Layout (Rozloženie) a Paper/Quality (Papier a kvalita) (v systémoch Windows XP a 2000) alebo ponuky Layout (Rozloženie), Paper/Quality (Papier a kvalita), User Defined Paper (Papier definovaný používateľom) a Extension Settings (Rozšírené nastavenia) (v systéme Windows Vista). Tieto ponuky obsahujú nastavenia ovládača tlačiarne.

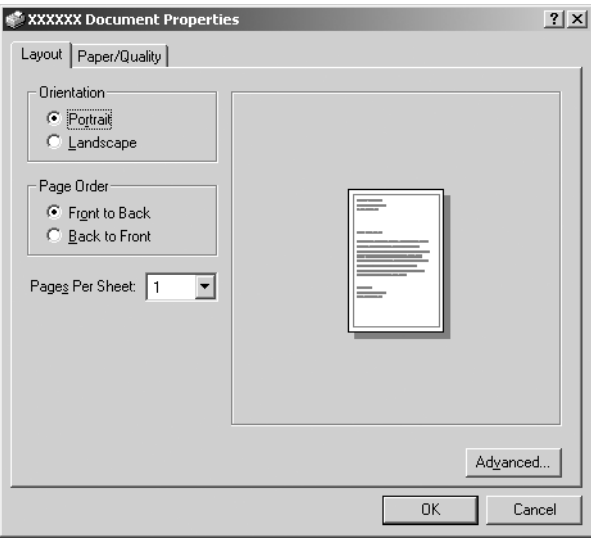

3. Danú ponuku zobrazíte kliknutím na príslušnú kartu v hornej časti okna. Informácie o zmene nastavení nájdete v časti "Zmena nastavení ovládača tlačiarne" na strane 11.

<span id="page-8-0"></span>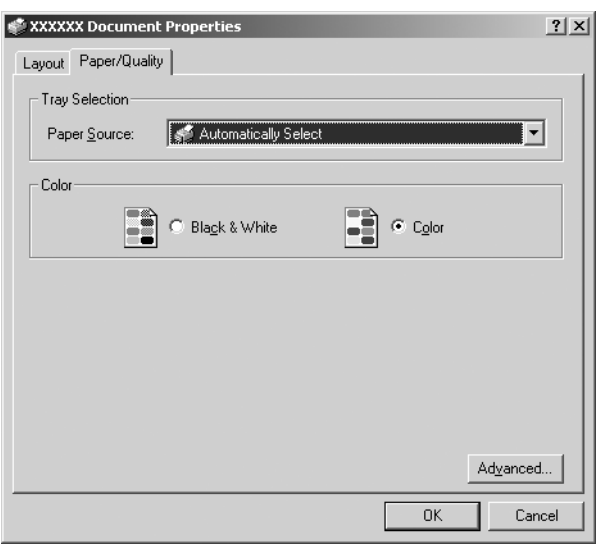

## *Prístup k ovládaču tlačiarne z ponuky Start (Štart)*

Podľa nasledujúcich krokov získate prístup k ovládaču tlačiarne z ponuky Start (Štart):

### *Poznámka*

*Snímky obrazoviek, ktoré sú použité v tomto postupe, sú z operačného systému Windows 2000. Ich vzhľad sa môže líšit' od obrazoviek, ktoré vidíte v skutočnosti, avšak pokyny sú rovnaké.*

1. V systéme Windows Vista: Kliknite na ponuku Start (Štart) a potom na položky Control Panel (Ovládací panel), Hardware and Sound (Hardvér a zvuk) a napokon Printers (Tlačiarne).

V systémoch Windows 2000, XP, NT4.0: Kliknite na ponuku Start (Štart), prejdite na položku Settings (Nastavenia) a vyberte položku Printers (Tlačiarne).

2. Kliknite pravým tlačidlom myši na ikonu vašej tlačiarne a potom kliknite na položku Printing Preferences (Predvoľby tlače) (v systémoch Windows Vista, XP alebo 2000) alebo Document Defaults (Predvolené nastavenia dokumentu) (v systéme Windows NT 4.0).

Na obrazovke sa zobrazí okno Document Properties (Vlastnosti dokumentu), ktoré obsahuje ponuky Layout (Rozloženie) a Paper/Quality (Papier a kvalita) (v systémoch Windows XP, 2000 a NT4.0) alebo ponuky Layout (Rozloženie), Paper/Quality (Papier a kvalita), User Defined Paper (Papier definovaný používateľom) a Extension Settings (Rozšírené nastavenia) (v systéme Windows Vista). Tieto ponuky zobrazujú nastavenia ovládača tlačiarne.

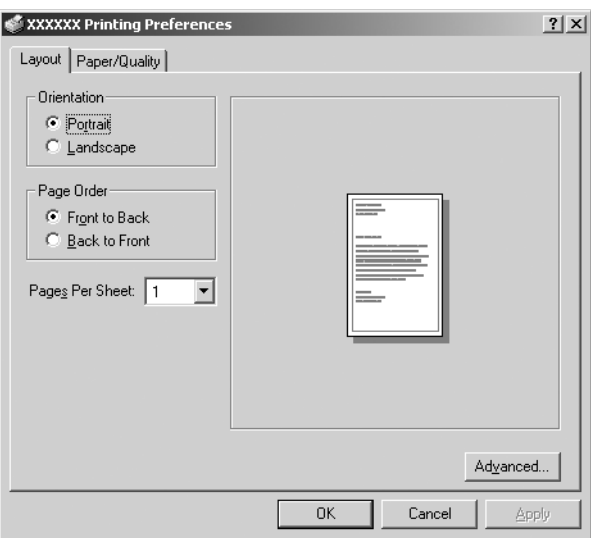

Pokiaľ v ponuke, ktorá sa zobrazí po kliknutí pravým tlačidlom myši na ikonu tlačiarne, kliknete na položku Properties (Vlastnosti), zobrazí sa okno Properties (Vlastnosti), ktoré obsahuje ponuky používané na nastavenie ovládača tlačiarne.

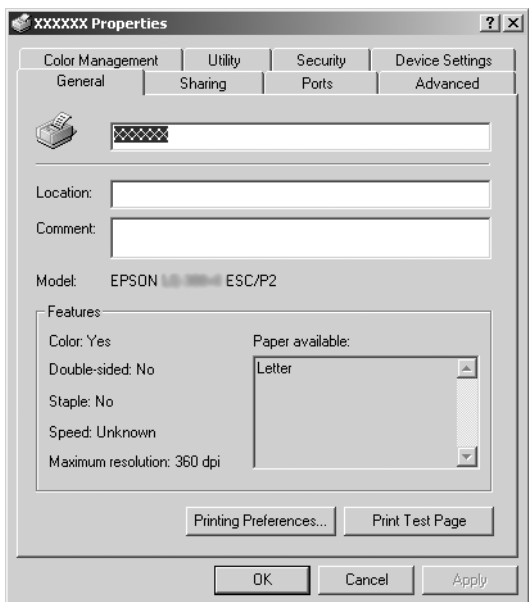

<span id="page-10-0"></span>3. Danú ponuku zobrazíte kliknutím na príslušnú kartu v hornej ča[sti okna. Informácie, ako zmenit' jednotlivé nastaven](#page-11-0)ia, nájdete v časti "Prehľad nastavení ovládača tlačiarne" na strane 12.

# *Zmena nastavení ovládača tlačiarne*

Ovládač tlačiarne má dve ponuky, v ktorých môžete zmenit' jeho nastavenia: Layout (Rozloženie) a Paper/Quality (Papier a kvalita). V ovládači tlačiarne môžete tiež zmenit' nastavenia ponuky Utility (Pomôcka). Prehľad dostupných nastavení nájdete v časti "Prehľad nastavení ovládača tlačiarne" na strane 12. V systéme Windows XP alebo 2000 môžete kliknutím pravým tlačidlom myši na jednotlivé položky v ovládači a výberom možnosti What's this? (Čo je toto?) zobrazit' tiež pomocníka online.

Ak používate systém Windows Vista, kliknite na tlačidlo Help (Pomocník) na obrazovke ovládača tlačiarne.

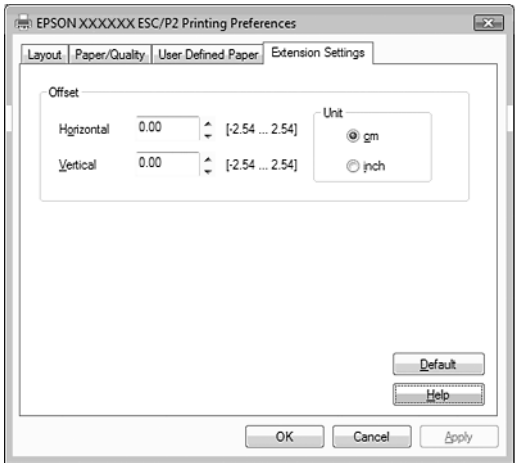

Po nastavení ovládača tlačiarne použijete dané nastavenia kliknutím na tlačidlo OK alebo zrušíte vykonané zmeny kliknutím na tlačidlo Cancel (Zrušit').

Po kontrole nastavení ovládača tlačiarne a vykonaní prípadných zmien môžete začat' tlačit'.

# <span id="page-11-0"></span>*Prehľad nastavení ovládača tlačiarne*

Nasledujúce tabuľky zobrazujú nastavenia ovládača tlačiarne v systéme Windows. Jednotlivé nastavenia nie sú dostupné vo všetkých verziách systému Windows.

Ďalšie informácie získate kliknutím na tlačidlo Help (Pomocník) v ovládači tlačiarne.

## *Nastavenia tlačiarn[e](#page-14-0)*

### *Poznámka*

*V závislosti od typu tlačiarne sa niektoré funkcie nemusia zobrazit'.*

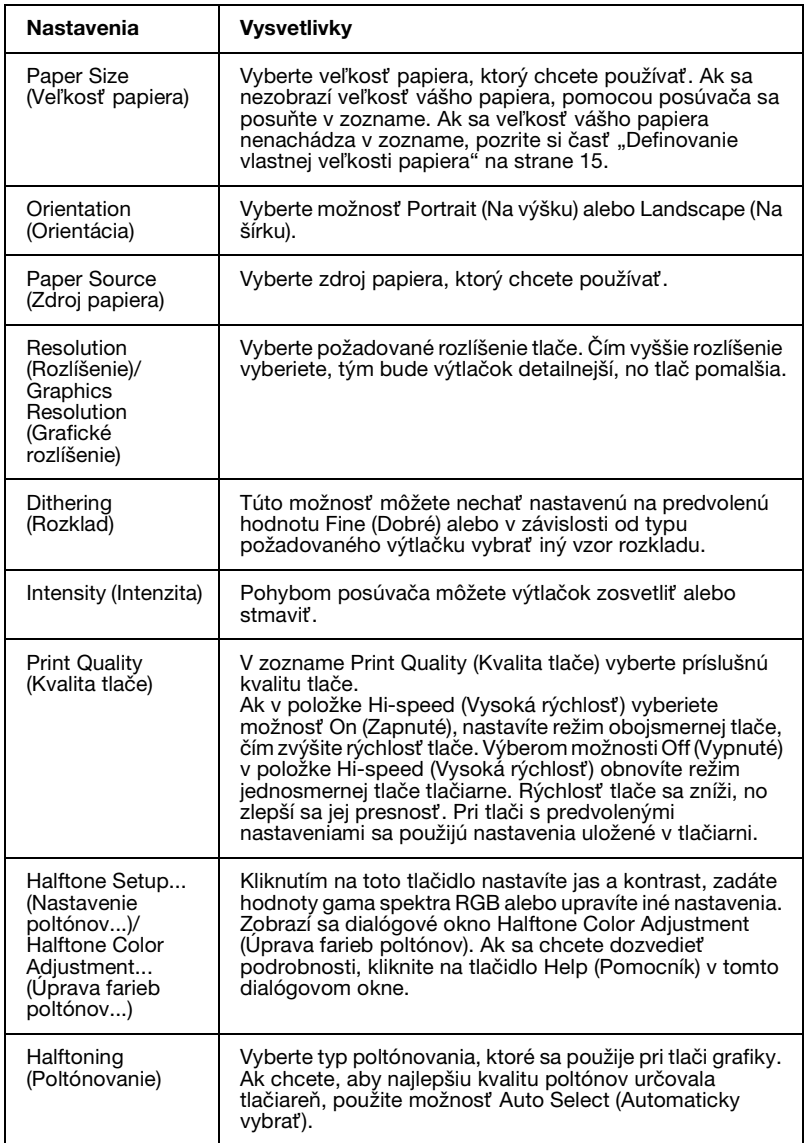

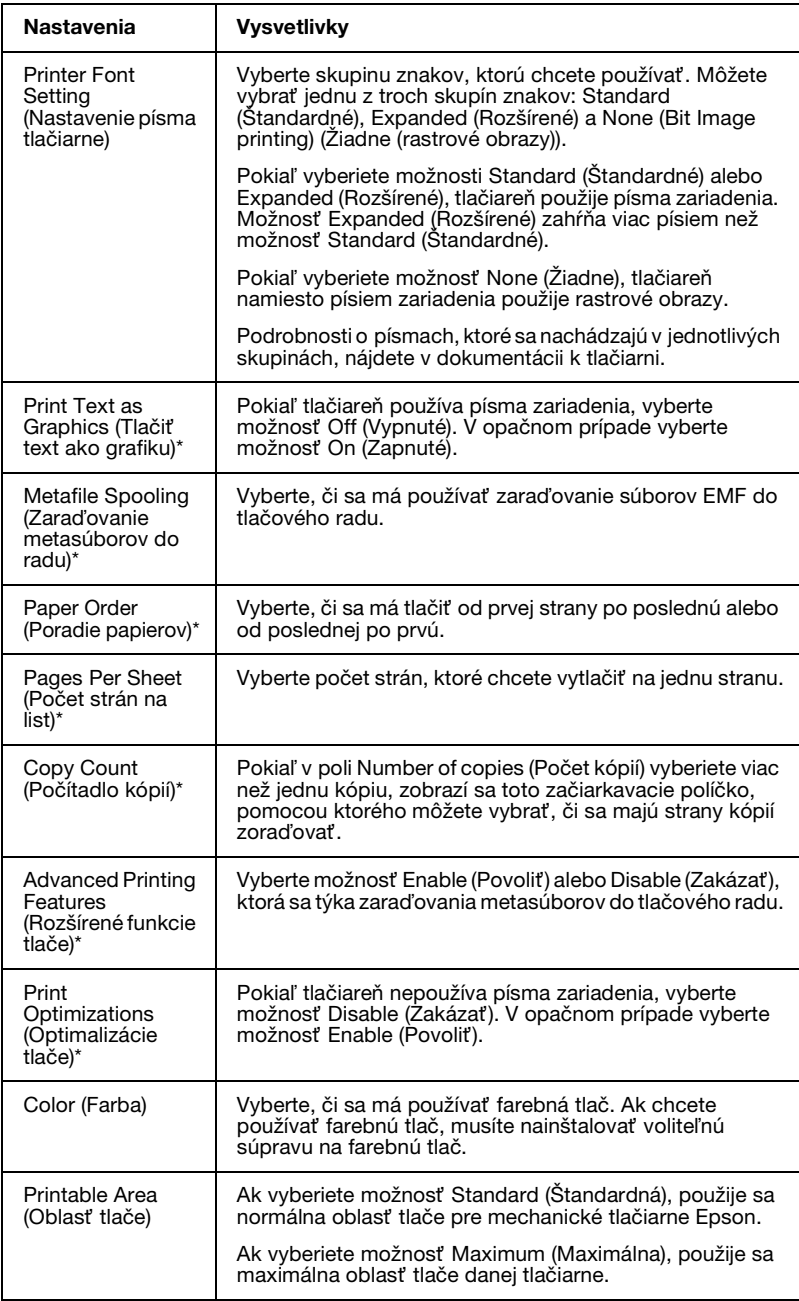

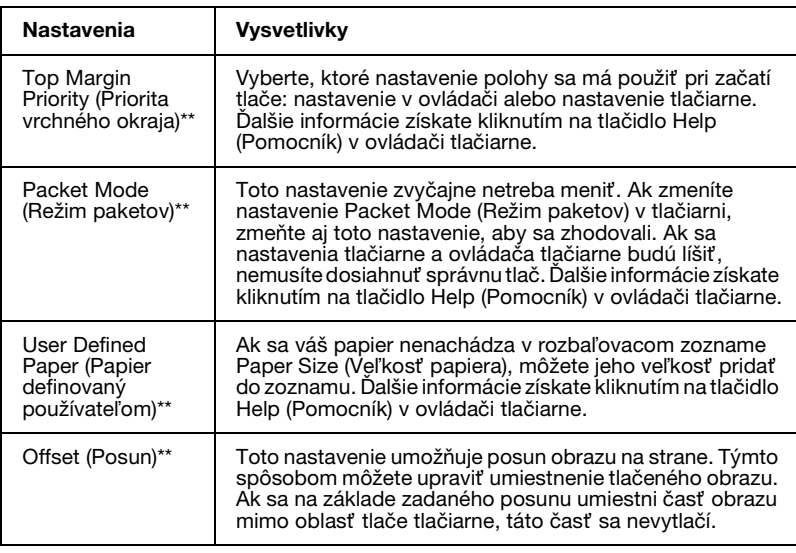

\* Podrobné informácie nájdete v Pomocníkovi systému Windows.

\*\* Pre systémy Windows Vista a XP Professional x64 Edition.

### <span id="page-14-0"></span>*Definovanie vlastnej veľkosti papiera*

Ak sa váš papier nenachádza v rozbaľovacom zozname Paper Size (Veľkost' papiera), môžete jeho veľkost' pridat' do zoznamu.

### **V systéme Windows Me a 98:**

Kliknite na položku Custom (Vlastné) alebo User Defined Size (Veľkost' definovaná používateľom) a v zobrazenom dialógovom okne zadajte veľkost' papiera.

### **V systémoch Windows XP, 2000 a Windows NT 4.0 (okrem Professional x64 Edition):**

1. V systéme Windows 2000 alebo Windows NT 4.0 kliknite na ponuku Start (Štart), prejdite na položku Settings (Nastavenia) a kliknite na položku Printers (Tlačiarne).

V systéme Windows XP Professional kliknite na ponuku Start (Štart) a potom na položku Printers and Faxes (Tlačiarne a faxy).

V systéme Windows XP Home Edition kliknite na ponuku Start (Štart), položku Control Panel (Ovládací panel) a potom na položku Printers and Faxes (Tlačiarne a faxy).

- 2. Kliknite na ikonu EPSON xxxx ESC/P alebo EPSON xxxx ESC/P2.
- 3. V ponuke súboru vyberte možnost' Server Properties (Vlastnosti servera).
- 4. Začiarknite položku Create a New Form (Vytvorit' nový formulár).
- 5. Do polí Measurement (Rozmer) zadajte veľkost' papiera.
- 6. Kliknite na tlačidlo Save Form (Uložit' formulár) a potom na tlačidlo OK.

### *Poznámka*

*Tento spôsob môžete tiež použit' v systéme Windows Vista alebo XP Professional x64 Edition. Ak chcete obrazovku Server Properties (Vlastnosti servera) otvorit' v systéme Windows Vista, musíte použit' možnost' Run as administrator (Spustit' ako správca).*

### **V systémoch Windows Vista a XP Professional x64 Edition:**

1. V systéme Windows Vista kliknite na ponuku Start (Štart) a potom na položky Control Panel (Ovládací panel), Hardware and Sound (Hardvér a zvuk) a napokon Printers (Tlačiarne).

V systéme Windows XP Professional x64 Edition kliknite na ponuku Start (Štart) a potom na položku Printers and Faxes (Tlačiarne a faxy).

- 2. Kliknite pravým tlačidlom myši na ikonu vašej tlačiarne a potom kliknite na položku Printing Preferences (Predvoľby tlače).
- 3. Vyberte ponuku User Defined Paper (Papier definovaný používateľom).
- 4. Do polí Paper Size (Veľkost' papiera) zadajte veľkost' papiera.
- 5. Kliknite na tlačidlo Apply (Použit') a potom na tlačidlo OK.

### *Poznámka*

*Ďalšie informácie získate kliknutím na tlačidlo Help (Pomocník) v ovládači tlačiarne.*

## *Nastavenia monitorovania*

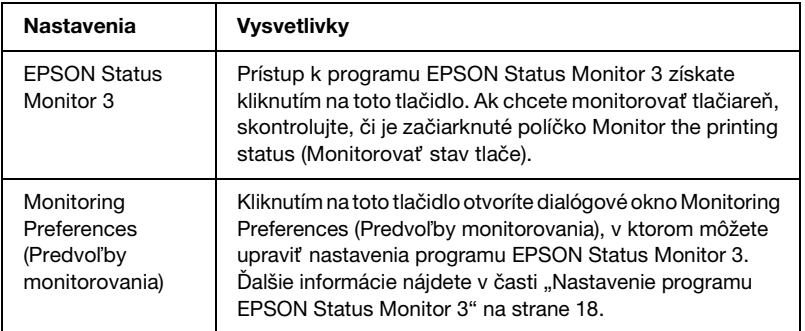

# *Používanie programu EPSON Status Monitor 3*

Program EPSON Status Monitor 3 je k dispozícii pre systémy Windows Vista, XP, Me, 98, 2000 a Windows NT 4.0. Poskytuje informácie o stave tlačiarne, upozorňuje na chyby tlačiarne a v prípade potreby ponúka pokyny na riešenie problémov.

Program EPSON Status Monitor 3 je k dispozícii v prípade, že:

- ❏ Tlačiareň je priamo pripojená k hostiteľskému počítaču c[ez](#page-17-0)  [paralelný port \[LPT1\] alebo port USB.](#page-17-0)
- [❏](#page-21-0) Systém je konfigurovaný na podporu obojsmernej komunikácie.

Program EPSON Status Monitor 3 sa nainštaluje po priamom pripojení tlačiarne a počas inštalácie ovládača tlačiarne, ako je to opísané v príručke *Prvé kroky*. Pokiaľ zdieľate tlačiareň, nezabudnite v programe EPSON Status Monitor 3 nastavit' monitorovanie zdieľanej tlačiarne v serveri tlačiarne. Pozrite si časti "Nastavenie programu EPSON Status Monitor 3" a "Zdieľanie tlačiarne".

### *Poznámka*

- ❏ *Ak používate počítač so systémom Windows Vista x64 Edition a prihlásených je viacero používateľov, pri monitorovaní viacerých tlačiarní naraz sa môže zobrazit' správa s chybou komunikácie.*
- <span id="page-17-0"></span>❏ *Pri pripájaní k zdieľanej tlačiarni, ktorá sa nachádza za smerovačom, nemusia byt' niekedy počas tlače k dispozícii chybové a výstražné hlásenia zo zdieľaných tlačiarní z dôvodu nastavení smerovača.*

Pred používaním programu EPSON [Status Monitor 3 si prečítajte](#page-1-1)  [súbor README na používateľskom disku CD-ROM. Sú](#page-1-1)bor [obsahuje najnovšie informácie o tejto pomôcke.](#page-5-0)

## *Nastavenie programu EPSON Status Monitor 3*

Podľa nasledujúcich krokov nastavíte program EPSON Status Monitor 3:

1. Podľa postupu opísaného v časti "Používanie ovládača tlačiarne v systémoch Windows Me a 98" na strane 2 alebo "Používanie ovládača tlačiarne v systémoch Windows Vista, XP, 2000 a Windows NT 4.0" na strane 6 otvorte ponuku Utility (Pomôcka).

2. Kliknite na tlačidlo Monitoring Preferences (Predvoľby monitorovania). Zobrazí sa dialógové okno Monitoring Preferences (Predvoľby monitorovania).

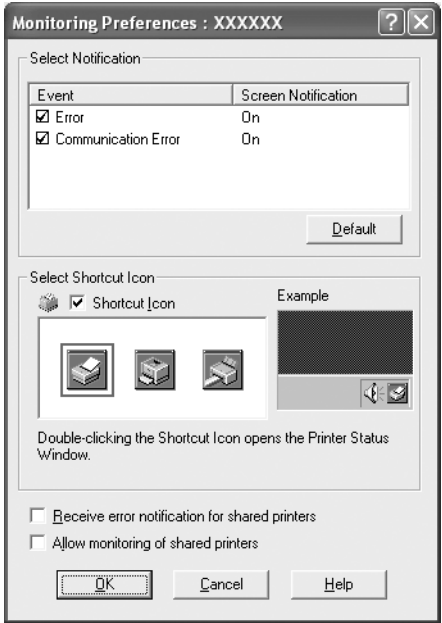

3. K dispozícii sú nasledujúce nastavenia:

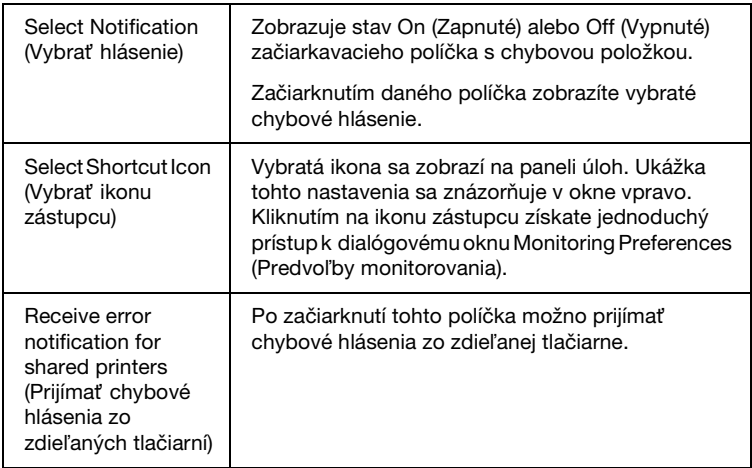

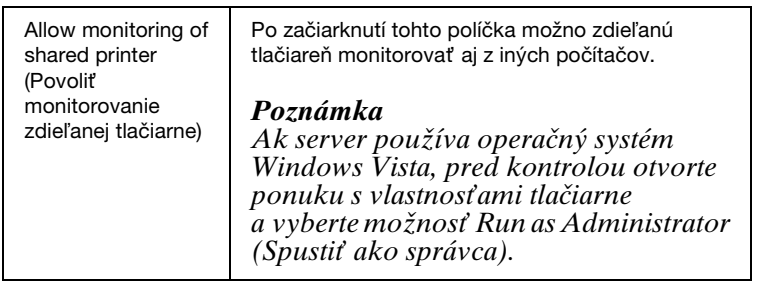

#### *Poznámka*

*Predvolené nastavenia všetkých položiek obnovíte kliknutím na tlačidlo* Default (Predvolené)*.*

## *[Prístup k programu EPSON Status Monitor 3](#page-1-1)*

[Ak chcete získat' prístup k programu EPSON Status Monitor 3,](#page-5-0)  vykonajte jeden z nasledujúcich postupov.

- ❏ Dvakrát kliknite na ikonu zástupcu tlačiarne na paneli úloh. Ak chcete pridat' ikonu zástupcu na panel úloh, prejdite do ponuky Utility (Pomôcka) a postupujte podľa pokynov.
- ❏ Otvorte ponuku Utility (Pomôcka) a kliknite na ikonu EPSON Status Monitor 3. Informácie, ako otvoriť ponuku Utility (Pomôcka), nájdete v časti "Používanie ovládača tlačiarne v systémoch Windows Me a 98" na strane 2 alebo "Používanie ovládača tlačiarne v systémoch Windows Vista, XP, 2000 a Windows NT 4.0" na strane 6.

Po získaní prístupu k programu EPSON Status Monitor 3 podľa postupu uvedeného vyššie sa zobrazí nasledujúce okno so stavom tlačiarne.

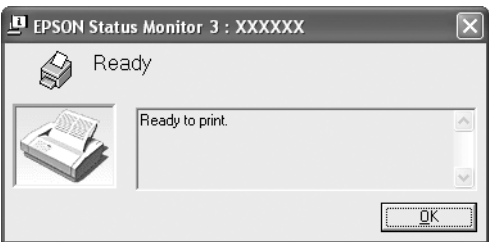

V tomto okne si môžete pozriet' informácie o stave tlačiarne.

# <span id="page-20-0"></span>*Inštalácia programu EPSON Status Monitor 3*

Podľa nasledujúcich krokov nainštalujte program EPSON Status Monitor 3.

### *Poznámka*

*Počas tlače sa nemusí dat' získat' stav tlačiarne. V takom prípade kliknite na tlačidlo EPSON Status Monitor 3 na karte Utility (Pomôcka) a používajte tlačiareň s otvoreným oknom stavu.*

- 1. Skontrolujte, či je tlačiareň vypnutá a či je na počítači spustený systém Windows.
- 2. Do jednotky CD-ROM vložte disk CD-ROM so softvérom tlačiarne.

### *Poznámka*

- ❏ *Po zobrazení okna s výberom jazyka vyberte svoju krajinu.*
- ❏ *Ak sa obrazovka inštalačného programu tlačiarne EPSON nezobrazí automaticky, dvakrát kliknite na ikonu* My Computer (Tento počítač)*, kliknite pravým tlačidlom myši na ikonu jednotky CD-ROM, v zobrazenej ponuke kliknite na položku* OPEN (Otvorit*'*) *a potom dvakrát kliknite na súbor* Epsetup.exe*.*
- 3. Kliknite na tlačidlo Continue (Pokračovat'). Po zobrazení licenčnej zmluvy k softvéru si prečítajte jej ustanovenia a kliknite na tlačidlo Agree (Súhlasím).
- 4. Kliknite na možnost' Custom (Vlastná).
- 5. Začiarknite políčko EPSON Status Monitor 3 a kliknite na tlačidlo Install (Inštalovat').
- 6. V zobrazenom dialógovom okne skontrolujte, či je začiarknutá ikona vašej tlačiarne, a kliknite na tlačidlo OK. Potom postupujte podľa pokynov na obrazovke.
- 7. Po dokončení inštalácie kliknite na tlačidlo OK.

# <span id="page-21-0"></span>*Nastavenie tlačiarne v sieti*

## *Zdieľanie tlačiarne*

Táto čast' opisuje, ako zdieľat' tlačiareň v štandardnej sieti systému Windows.

Počítače v sieti môžu zdieľat' tlačiareň, ktorá je priamo pripojená k jednému z nich. Počítač, ktorý je priamo pripojený k tlačiarni, je serverom tlačiarne a ostatné počítače sú klientskými počítačm[i,](#page-22-0)  [ktoré na zdieľanie tlačiarne so serverom tlačiarne](#page-22-0) potrebujú oprávnenie. Klientské počítače zdieľajú tlačiareň prostredníctvom servera tlačiarne.

[V závislosti od verzií operačného systému Windows a](#page-24-0) [vašich](#page-24-0)  prístupových práv v sieti vykonajte príslušné nastavenia servera tlačiarne a klientských počítačov.

#### **[Nastavenie servera tlačiarne](#page-27-0)**

- $\Box$  Ak používate systém Windows Me alebo 98, pozrite si časť, V systéme Windows Me alebo 98" na strane 23.
- ❏ [Ak používate systém Windows Vista, XP, 2000 alebo](#page-29-0) Windows NT 4.0, pozrite si časť, V systéme Windows Vista, XP, 2000 [alebo Windows NT 4.0" na strane 25.](#page-32-0)

### **Nastavenie klientských počítačov**

- $\Box$  [Ak používate systém Windows Me alebo](#page-38-0) 98, pozrite si časť, V systéme Windows Me alebo 98" na strane 28.
- ❏ Ak používate systém Windows XP alebo 2000, pozrite si čast' "V systéme Windows XP alebo 2000" na strane 30.
- $\Box$  Ak používate systém Windows Vista, pozrite si časť, V systéme Windows Vista" na strane 33.
- $\Box$  Ak používate systém Windows NT 4.0, pozrite si časť "V systéme Windows NT 4.0" na strane 39.

### *Poznámka*

- ❏ *Pokiaľ zdieľate tlačiareň, nezabudnite v programe EPSON Status Monitor 3 nastavit' monitorovanie zdieľanej tlačiarne v serveri tlačiarne. Pozrite si čast' "Nastavenie programu EPSON Status Monitor 3" na strane 18.*
- ❏ *Pokiaľ ste používateľom zdieľanej tlačiarne v prostredí systému Windows Me alebo 98 , na serveri dvakrát kliknite na ikonu*  Network (Siet*'*) *v ponuke Control panel (Ovládací panel) a skontrolujte, či je nainštalovaná súčast' "File and printer sharing for Microsoft Networks (Zdieľanie súborov a tlačiarní v siet'ach Microsoft)". Potom na serveri a klientských počítačoch skontrolujte, či je nainštalovaný protokol "IPX/SPX-compatible Protocol (IPX/SPX - kompatibilný protokol)" alebo "TCP/IP Protocol (Protokol TCP/IP)".*
- ❏ *Po pripojení k tlačiarni zdieľanej v systéme Windows XP sa počas tlače nebudú zobrazovat' chybové a výstražné hlásenia. Tento problém odstránite nainštalovaním balíka Windows XP Service Pack 1 alebo novšieho.*
- ❏ *Pri pripájaní k zdieľanej tlačiarni, ktorá sa nachádza za smerovačom, nemusia byt' niekedy počas tlače k dispozícii chybové a výstražné hlásenia zo zdieľaných tlačiarní z dôvodu nastavení smerovača.*
- <span id="page-22-0"></span>❏ *Server tlačiarne a klientské počítače by ste mali nastavit' v rovnakom siet'ovom systéme a ešte predtým by mali patrit' pod rovnakú správu siete.*
- ❏ *Obrazovky na nasledujúcich stranách sa v závislosti od verzie operačného systému Windows môžu líšit'.*

## *Nastavenie tlačiarne ako zdieľanej tlačiarne*

### *V systéme Windows Me alebo 98*

Ak server tlačiarne používa operačný systém Windows Me alebo 98, server nastavte podľa týchto krokov.

- 1. Kliknite na ponuku Start (Štart), prejdite na položku Settings (Nastavenia) a kliknite na položku Control Panel (Ovládací panel).
- 2. Dvakrát kliknite na ikonu Network (Siet').
- 3. V ponuke Configuration (Konfigurácia) kliknite na možnost' File and Print Sharing (Zdieľanie súborov a tlačiarní).
- 4. Začiarknite políčko I want to be able to allow others to print to my printer(s) (Umožnit' ostatným používateľom tlačit' na tlačiarňach pripojených k tomuto počítaču) a kliknite na tlačidlo OK.
- 5. Kliknutím na tlačidlo OK potvrďte nastavenia.

### *Poznámka*

- ❏ *Po zobrazení výzvy "Insert the Disk (Vložte disk)" vložte do počítača disk CD-ROM s operačným systémom Windows Me alebo 98. Kliknite na tlačidlo* OK *a postupujte podľa pokynov na obrazovke.*
- ❏ *Po zobrazení výzvy na reštartovanie počítača reštartujte počítač a pokračujte v nastavovaní.*
- 6. V ponuke Control panel (Ovládací panel) dvakrát kliknite na ikonu Printers (Tlačiarne).
- 7. Kliknite pravým tlačidlom myši na ikonu vašej tlačiarne a v zobrazenej ponuke kliknite na položku Sharing (Zdieľanie).
- 8. Vyberte možnost' Shared As (Zdieľat' ako), do poľa Share Name (Názov zdieľaného prostriedku) zadajte názov a kliknite na tlačidlo OK. V prípade potreby vyplňte polia Comment (Komentár) a Password (Heslo).

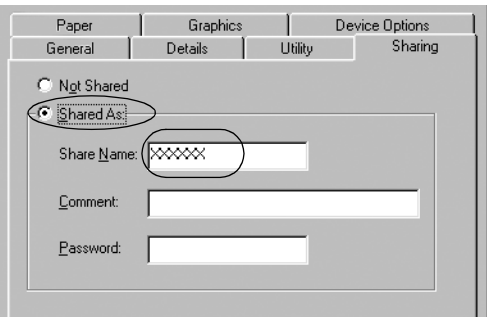

## *Poznámka*

❏ *V názve zdieľaného prostriedku nepoužívajte medzery ani spojovníky. Mohlo by dôjst' k chybe.*

❏ *Pokiaľ zdieľate tlačiareň, nezabudnite v programe EPSON [Status Monitor 3 nastavit' monitorovan](#page-32-0)ie zdieľanej tlačiarne v serveri tlačiarne. Pozrite si čast' "Nastavenie programu [EPSON Status Monitor 3" na strane 18](#page-38-0).*

<span id="page-24-0"></span>Musíte nastavit' klientské počítače, aby mohli tlačiareň používat' v sieti. Podrobnosti nájdete na nasledujúcich stranách.

- $\Box$ , V systéme Windows Me alebo 98" na strane 28
- ❏ "V systéme Windows XP alebo 2000" na strane 30
- $\Box$  "V systéme Windows Vista" na strane 33
- $\Box$ , V systéme Windows NT 4.0" na strane 39

### *V systéme Windows Vista, XP, 2000 alebo Windows NT 4.0*

Ak je operačným systémom servera tlačiarne systém Windows Vista, XP, 2000 alebo Windows NT 4.0, server tlačiarne nastavte podľa týchto krokov.

#### *Poznámka*

*Do systému Windows Vista, XP, 2000 alebo Windows NT 4.0 sa musíte prihlásit' ako člen skupiny Administrators (Správcovia) lokálneho počítača.*

- 1. Ak chcete server tlačiarne používat' v systéme Windows 2000 alebo Windows NT 4.0, kliknite na ponuku Start (Štart), prejdite na položku Settings (Nastavenia) a kliknite na položku Printers (Tlačiarne). Ak chcete server tlačiarne používat' v systéme Windows XP Professional, kliknite na ponuku Start (Štart) a potom na položku Printers and Faxes (Tlačiarne a faxy). Ak chcete server tlačiarne používat' v systéme Windows XP Home Edition, kliknite na ponuku Start (Štart), položku Control panel (Ovládací panel) a potom na položku Printers and Faxes (Tlačiarne a faxy). Ak chcete server tlačiarne používat' v systéme Windows Vista, kliknite na ponuku Start (Štart) a potom na položky Control Panel (Ovládací panel), Hardware and Sound (Hardvér a zvuk) a napokon Printers (Tlačiarne).
- 2. Kliknite pravým tlačidlom myši na ikonu vašej tlačiarne a v zobrazenej ponuke kliknite na položku Sharing (Zdieľanie).

Ak sa v systéme Windows XP zobrazia nasledujúce ponuky, kliknite na možnost' Network Setup Wizard (Sprievodca nastavením siete) alebo If you understand the security risks but want to share printers without running the wizard, click here (Ak sú vám bezpečnostné riziká známe, ale napriek tomu chcete tlačiarne zdieľat' bez spustenia sprievodcu, kliknite sem).

V oboch prípadoch postupujte podľa pokynov na obrazovke.

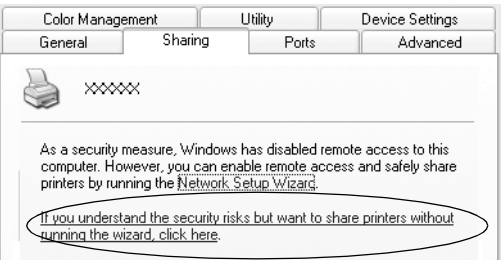

3. Ak chcete server tlačiarne používat' v systéme Windows 2000 alebo Windows NT 4.0, vyberte možnost' Shared as (Zdieľat' ako) (v systéme Windows 2000) alebo Shared (Zdieľané) (v systéme Windows NT 4.0), do poľa Share name (Názov zdieľaného prostriedku) zadajte názov a kliknite na tlačidlo OK.

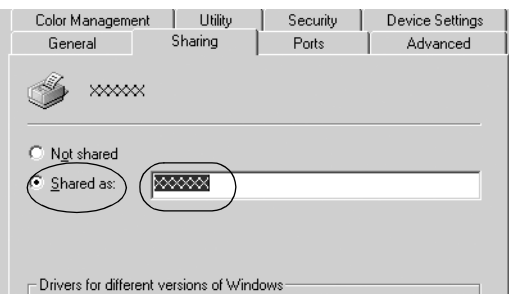

Ak chcete server tlačiarne používat' v systéme Windows Vista alebo XP, vyberte možnost' Share this printer (Zdieľat' tlačiareň), do poľa Share name (Názov zdieľaného prostriedku) zadajte názov a kliknite na tlačidlo OK.

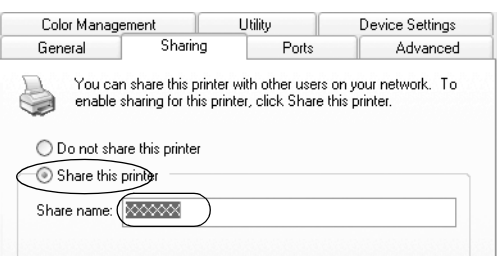

## *Poznámka*

- ❏ *[V názve zdieľaného prostriedku nepoužívajte](#page-27-0) medzery ani spojovníky. Mohlo by dôjst' k chybe.*
- [❏](#page-29-0) *V systéme Windows Vista nemôžete vybrat' zdieľanie [tlačiarne, kým nekliknete na tlačidlo C](#page-32-0)hange sharing options (Zmenit' možnosti zdieľania).*

Musíte nastavit' klientské počítače, aby mohli tlačiareň používat' v sieti. Podrobnosti nájdete na nasledujúcich stranách:

- $\Box$ , V systéme Windows Me alebo 98" na strane 28
- $\Box$ , V systéme Windows XP alebo 2000" na strane 30
- $\Box$ , V systéme Windows Vista" na strane 33
- $\Box$  "V systéme Windows NT 4.0" na strane 39

# *Nastavenie klientských počítačov*

Táto čast' opisuje, ako nainštalovat' ovládač tlačiarne použitím prístupu k zdieľanej tlačiarni v sieti.

#### *Poznámka*

- ❏ *Ak chcete zdieľat' tlačiareň v sieti systému Windows, musíte nastavit' server tlačiarne. Podrobnosti nájdete v časti "Nastavenie tlačiarne ako zdieľanej tlačiarne" na strane 23 (Windows Me alebo 98) alebo "V systéme Windows Vista, XP, 2000 alebo Windows NT 4.0" na strane 25 (Windows Vista, XP, 2000 alebo Windows NT 4.0).*
- ❏ *Táto čast' opisuje, ako získat' prístup k zdieľanej tlačiarni v štandardnej sieti pomocou servera (Microsoft Workgroup). Ak k zdieľanej tlačiarni nemôžete získat' prístup z dôvodu siet'ového systému, požiadajte o pomoc správcu siete.*
- <span id="page-27-0"></span>❏ *Táto čast' opisuje, ako nainštalovat' ovládač tlačiarne použitím prístupu k zdieľanej tlačiarni z priečinka Printers (Tlačiarne). Prístup k zdieľanej tlačiarni môžete získat' aj prostredníctvom ikôn Network Neighborhood (Počítače v sieti) alebo My Network (Táto siet') na pracovnej ploche.*
- ❏ *Pokiaľ chcete program EPSON Status Monitor 3 používat' v klientských počítačoch, musíte na každom klientskom počítači nainštalovat' ovládač tlačiarne aj program EPSON Status Monitor 3 z disku CD-ROM.*

#### *V systéme Windows Me alebo 98*

Podľa nasledujúcich krokov nastavíte klientské počítače v systéme Windows Me alebo 98.

- 1. Kliknite na ponuku Start (Štart), prejdite na položku Settings (Nastavenia) a kliknite na položku Printers (Tlačiarne).
- 2. Dvakrát kliknite na ikonu Add Printer (Pridat' tlačiareň) a potom na tlačidlo Next (Ďalej).
- 3. Vyberte možnost' Network printer (Siet'ová tlačiareň) a kliknite na tlačidlo Next (Ďalej).
- 4. Kliknutím na tlačidlo Browse (Prehľadávat') zobrazte dialógové okno Browse for Printer (Hľadanie tlačiarne).

#### *Poznámka*

*Do poľa Network path or queue name (Siet'ová cesta alebo názov frontu) môžete tiež zadat' "\\(názov počítača, ktorý je lokálne pripojený k zdieľanej tlačiarni)\(názov zdieľanej tlačiarne)".*

5. Kliknite na počítač alebo server, ktorý je pripojený k zdieľanej tlačiarni, a na názov zdieľanej tlačiarne. Potom kliknite na tlačidlo OK.

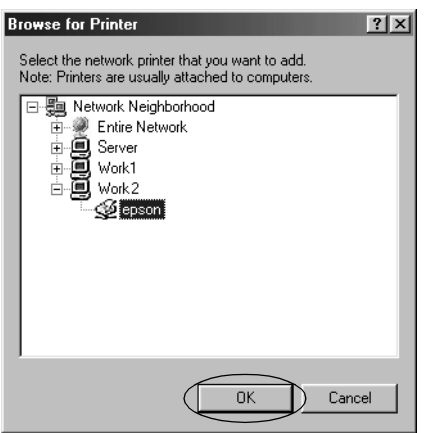

#### *Poznámka*

*Názov zdieľanej tlačiarne sa môže zmenit' podľa počítača alebo servera, ktorý je pripojený k zdieľanej tlačiarni. Ak chcete skontrolovat' názov zdieľanej tlačiarne, spýtajte sa naň správcu siete.*

6. Kliknite na tlačidlo Next (Ďalej)[.](#page-39-0)

# *[Poznámka](#page-39-0)*<br>□ *Ak ie u*:

- ❏ *Ak je už ovládač tlačiarne v klientskom počítači nainštalovaný, musíte vybrat' nový alebo aktuálny ovládač tlačiarne. Po zobrazení výzvy na výber ovládača tlačiarne vyberte ovládač tlačiarne na základe správy.*
- ❏ *Ak server tlačiarne používa operačný systém Windows Me alebo 98, prejdite na nasledujúci krok.*
- ❏ *Ak server tlačiarne nepoužíva operačný systém Windows Me alebo 98, prejdite na čast' "Inštalácia ovládača tlačiarne z disku CD-ROM" na strane 40.*
- 7. Skontrolujte názov zdieľanej tlačiarne a vyberte, či chcete túto tlačiareň používat' ako predvolenú tlačiareň. Kliknite na tlačidlo OK a postupujte podľa pokynov na obrazovke.

### *Poznámka*

*Názov zdieľanej tlačiarne môžete zmenit', aby sa zobrazoval iba na klientskom počítači.*

## <span id="page-29-0"></span>*V systéme Windows XP alebo 2000*

Podľa nasledujúcich krokov nastavíte klientské počítače v systéme Windows XP alebo 2000

Ovládač zdieľanej tlačiarne môžete nainštalovat' v prípade, že máte prístupové práva Power Users (Oprávnení používatelia) alebo väčšie, a to aj vtedy, ak nepatríte do skupiny Administrator (Správca).

- 1. V prípade klientských počítačov v systéme Windows 2000 kliknite na ponuku Start (Štart), prejdite na položku Settings (Nastavenia) a kliknite na položku Printers (Tlačiarne). V prípade klientských počítačov v systéme Windows XP Professional kliknite na ponuku Start (Štart) a potom na položku Printers and Faxes (Tlačiarne a faxy). V prípade klientských počítačov v systéme Windows XP Home Edition, kliknite na ponuku Start (Štart), položku Control panel (Ovládací panel) a potom na položku Printers and Faxes (Tlačiarne a faxy).
- 2. V systéme Windows 2000 dvakrát kliknite na ikonu Add Printer (Pridat' tlačiareň) a potom na tlačidlo Next (Ďalej).

V systéme Windows XP kliknite na položku Add a printer (Pridat' tlačiareň) v ponuke Printer Tasks (Tlačiareň – úlohy).

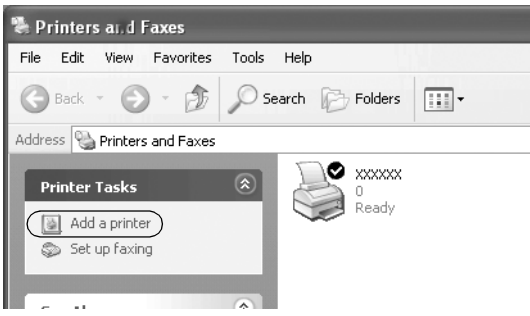

- 3. Vyberte možnost' Network printer (Siet'ová tlačiareň) (v systéme Windows 2000) alebo A network printer, or a printer attached to another computer (Siet'ová tlačiareň alebo tlačiareň pripojená k inému počítaču) (v systéme Windows XP) a kliknite na tlačidlo Next (Ďalej).
- 4. V systéme Windows 2000 vyberte možnost' Type the printer name, or click Next to browse for a printer (Zadat' názov tlačiarne alebo kliknutím na tlačidlo Ďalej vyhľadat' tlačiareň) a potom kliknite na tlačidlo Next (Ďalej).

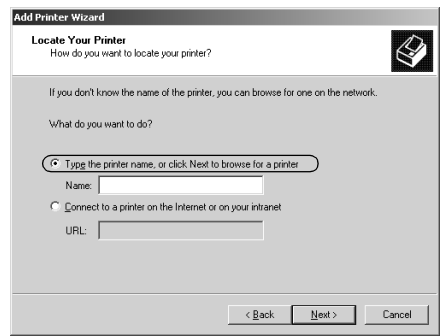

### *Poznámka*

*Do poľa Name (Názov) môžete tiež zadat' názov zdieľanej tlačiarne alebo cestu v sieti, napríklad "*\\(názov počítača, ktorý je lokálne pripojený k zdieľanej tlačiarni)\(názov zdieľanej tlačiarne)*".*

V systéme Windows XP vyberte možnost' Browse for a printer (Vyhľadat' tlačiareň) a potom kliknite na položku Next (Ďalej).

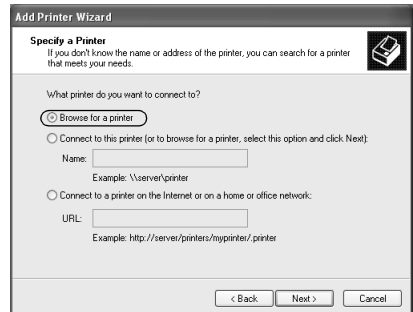

5. Kliknite na ikonu počítača alebo servera, ktorý je pripojený k zdieľanej tlačiarni, a na názov zdieľanej tlačiarne. Potom kliknite na tlačidlo Next (Ďalej).

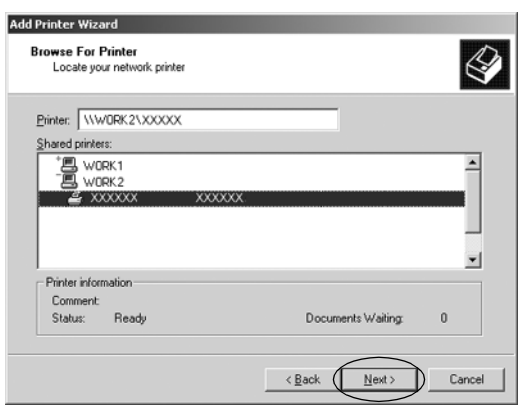

#### *Poznámka*

- ❏ *Názov zdieľanej tlačiarne sa môže zmenit' podľa počítača alebo servera, ktorý je pripojený k zdieľanej tlačiarni. Ak chcete skontrolovat' názov zdieľanej tlačiarne, spýtajte sa naň správcu siete.*
- ❏ *Ak je už ovládač tlačiarne v kli[entskom počítači](#page-39-0)  [nainštalovaný, musíte vybrat' nový alebo a](#page-39-0)ktuálny ovládač tlačiarne. Po zobrazení výzvy na výber ovládača tlačiarne vyberte ovládač tlačiarne na základe správy.*
- ❏ *Ak server tlačiarne a klientský počítač používajú rovnaký operačný systém a majú rovnakú architektúru (x64/x86), pokračujte ďalším krokom.*
- ❏ *Ak server tlačiarne nepoužíva operačný systém Windows XP alebo 2000, prejdite na čast' "Inštalácia ovládača tlačiarne z disku CD-ROM" na strane 40.*
- 6. V systéme Windows 2000 vyberte, či chcete tlačiareň používat' ako predvolenú tlačiareň, a potom kliknite na tlačidlo OK.

Ak je už v systéme Windows Vista alebo XP nainštalovaný iný ovládač, vyberte, či chcete tlačiareň používat' ako predvolenú tlačiareň, a potom kliknite na tlačidlo OK.

7. Skontrolujte nastavenia a kliknite na tlačidlo Finish (Dokončit').

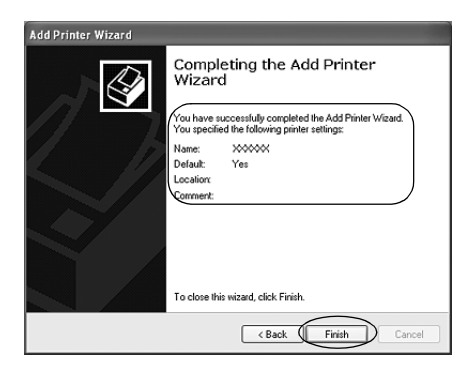

## <span id="page-32-0"></span>*V systéme Windows Vista*

Podľa nasledujúcich krokov nastavíte klientské počítače v systéme Windows Vista.

- 1. Kliknite na ponuku Start (Štart) a potom na položky Control Panel (Ovládací panel), Hardware and Sound (Hardvér a zvuk) a napokon Printers (Tlačiarne).
- 2. Kliknite na ikonu Add a Printer (Pridat' tlačiareň).

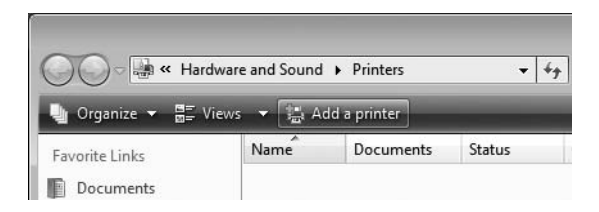

3. Kliknite na možnost' Add a network, wireless or Bluetooth printer (Pridat' siet'ovú tlačiareň, bezdrôtovú tlačiareň alebo tlačiareň s rozhraním Bluetooth).

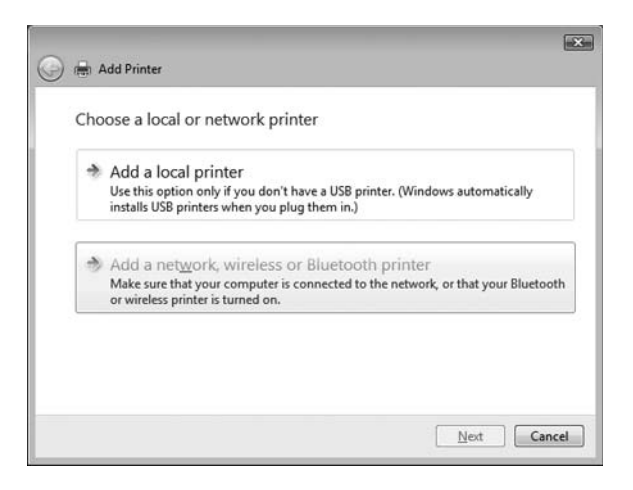

4. Automaticky sa spustí vyhľadávanie zdieľanej tlačiarne.

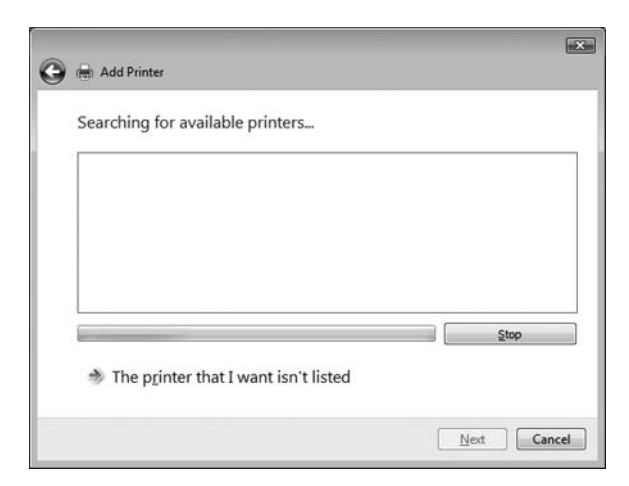

Po nájdení zdieľanej tlačiarne kliknite na jej ikonu a potom na tlačidlo Next (Ďalej).

Ak sa nenájde žiadna zdieľaná tlačiareň, kliknite na tlačidlo The printer that I want isn't listed (Požadovaná tlačiareň nie je v zozname).

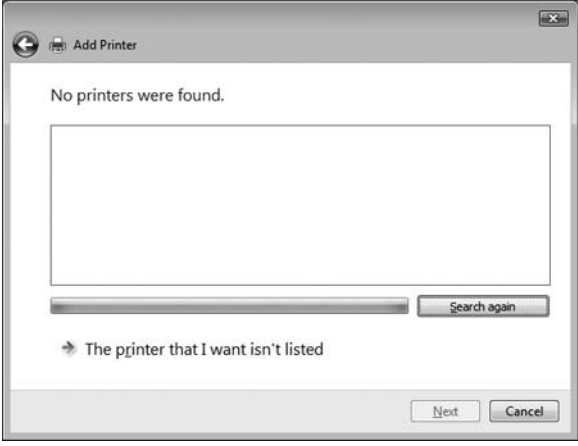

5. Vyberte možnost' Browse for a printer (Vyhľadat' tlačiareň) a kliknite na tlačidlo Next (Ďalej).

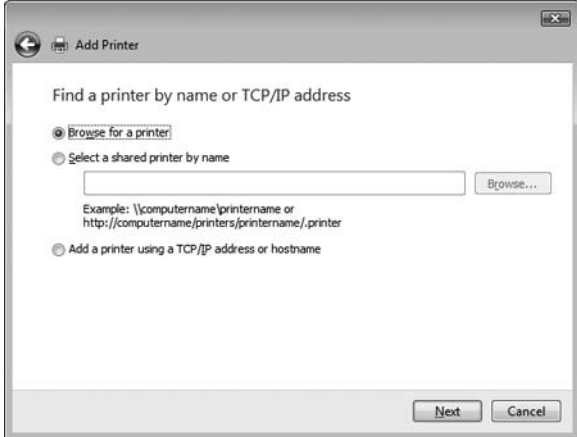

6. Zobrazí sa ikona počítača v sieti.

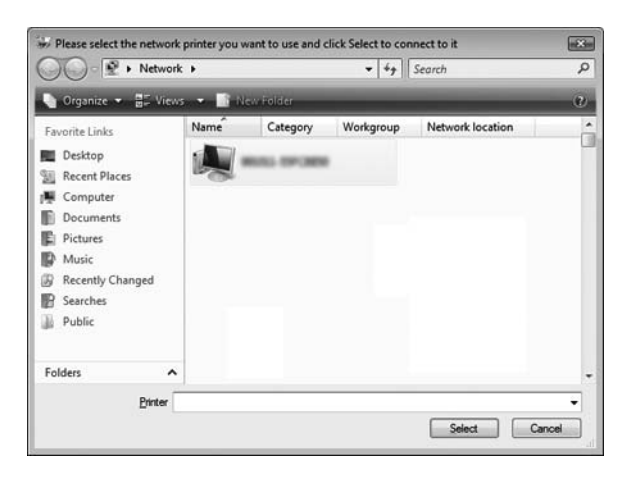

7. Kliknite na ikonu počítača. Zobrazí sa ikona zdieľanej tlačiarne.

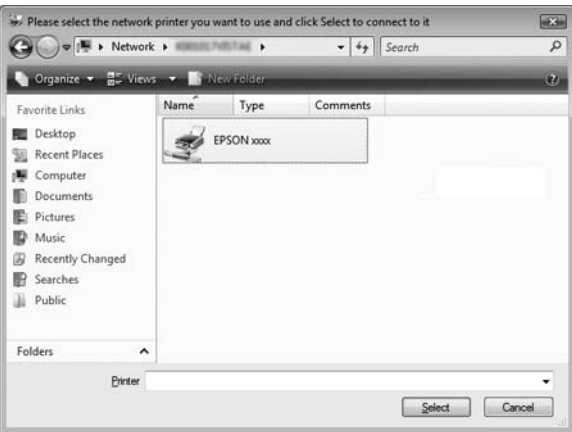

8. Kliknite na možnost' Install driver (Inštalovat' ovládač).

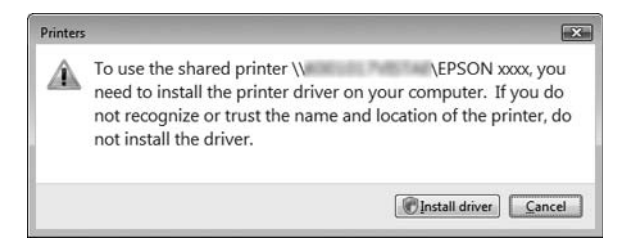

9. Skontrolujte, či sa zobrazuje názov príslušného ovládača tlačiarne, a kliknite na tlačidlo Next (Ďalej).

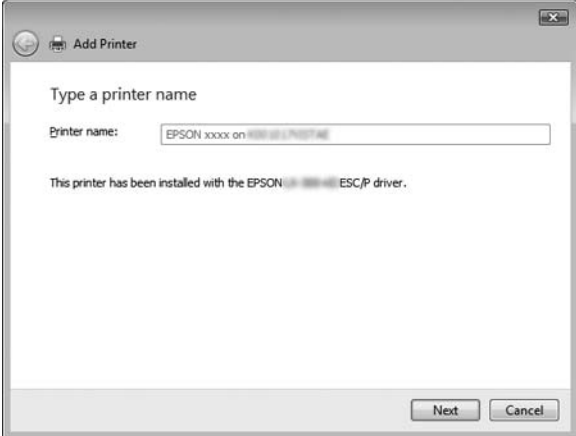

Ak je v počítači nainštalovaný aj iný ovládač tlačiarne, zobrazí sa začiarkavacie políčko Set as the default printer (Nastavit' tlačiareň ako predvolenú). Ak chcete zobrazenú tlačiareň nastavit' ako predvolenú tlačiareň, začiarknite toto políčko a kliknite na tlačidlo Next (Ďalej).

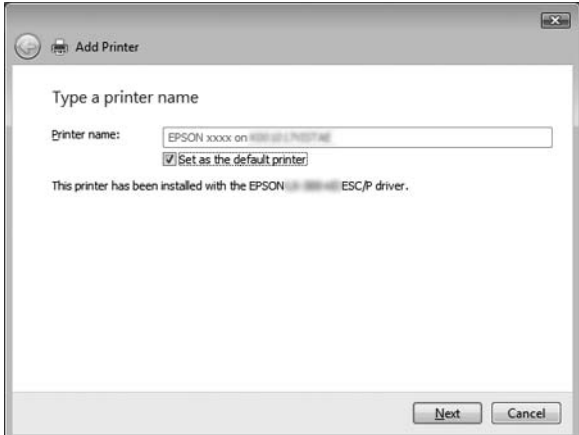

10. Kliknite na tlačidlo Finish (Dokončit').

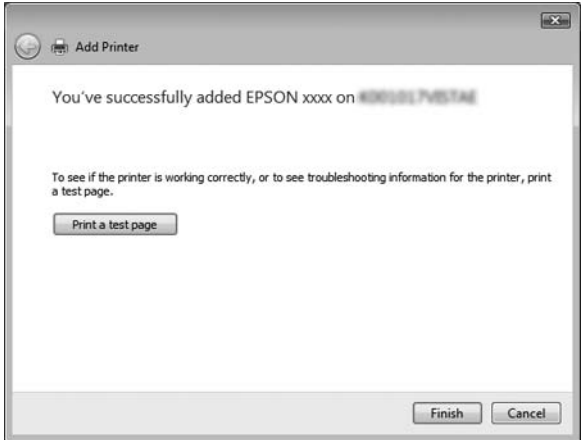

### <span id="page-38-0"></span>*V systéme Windows NT 4.0*

Podľa nasledujúcich krokov nastavíte klientské počítače v systéme Windows NT 4.0.

Ovládač zdieľanej tlačiarne môžete nainštalovat' v prípade, že máte prístupové práva Power Users (Oprávnení používatelia) alebo väčšie, a to aj vtedy, ak nepatríte do skupiny Administrator (Správca).

- 1. Kliknite na ponuku Start (Štart), prejdite na položku Settings (Nastavenia) a kliknite na položku Printers (Tlačiarne).
- 2. Dvakrát kliknite na ikonu Add Printer (Pridat' tlačiareň).
- 3. Vyberte možnosť Network printer server (Server sieťovej tlačiarne) a kliknite na tlačidlo Next (Ďalej).
- 4. Kliknite na ikonu počítača alebo servera, ktorý je pripojený k zdieľanej tlačiarni, a na názov zdieľanej tlačiarne. Potom kliknite na tlačidlo OK.

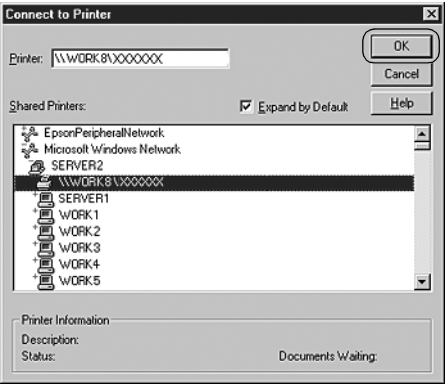

## *Poznámka*

❏ *Do poľa Network path or queue name (Siet'ová cesta alebo názov frontu) môžete tiež zadat' "\\(názov počítača, ktorý je lokálne pripojený k zdieľanej tlačiarni)\(názov zdieľanej tlačiarne)".*

- ❏ *Názov zdieľanej tlačiarne sa môže zmenit' podľa počítača alebo servera, ktorý je pripojený k zdieľanej tlačiarni. Ak chcete skontrolovat' názov zdieľanej tlačiarne, spýtajte sa naň správcu siete.*
- ❏ *[Ak je už ovládač tlačiarne v](#page-39-0) [klie](#page-39-0)ntskom počítači nainštalovaný, musíte vybrat' nový alebo aktuálny ovládač tlačiarne. Po zobrazení výzvy na výber ovládača tlačiarne vyberte ovládač tlačiarne na základe správy.*
- ❏ *Ak server tlačiarne používa operačný systém Windows NT 4.0, prejdite na nasledujúci krok.*
- <span id="page-39-0"></span>❏ *Ak server tlačiarne nepoužíva operačný systém Windows NT 4.0, prejdite na čast' "Inštalácia ovládača tlačiarne z disku CD-ROM" na strane 40.*
- 5. Vyberte, či chcete tlačiareň používat' ako predvolenú tlačiareň, a potom kliknite na tlačidlo OK.
- 6. Kliknite na tlačidlo Finish (Dokončit').

## *Inštalácia ovládača tlačiarne z disku CD-ROM*

Táto čast' opisuje, ako inštalovat' ovládač tlačiarne v klientských počítačoch v prípade, že počítač servera a klientské počítače používajú odlišný operačný systém.

Obrazovky na nasledujúcich stranách sa v závislosti od verzie operačného systému Windows môžu líšit'.

#### *Poznámka*

- ❏ *Pri inštalácii v klientských počítačoch so systémom Windows Vista, XP, 2000 alebo Windows NT 4.0 sa do systému Windows Vista, XP, 2000 alebo Windows NT 4.0 musíte prihlásit' ako Administrator (Správca).*
- ❏ *Ak počítač servera a klientské počítače používajú rovnaký operačný systém a majú rovnakú architektúru, nemusíte ovládače tlačiarne inštalovat' z disku CD-ROM.*
- 1. Po prístupe k zdieľanej tlačiarni sa môže zobrazit' výzva. Kliknite na tlačidlo OK a podľa pokynov na obrazovke nainštalujte ovládač tlačiarne z disku CD-ROM.
- 2. Po vložení disku CD-ROM sa zobrazí dialógové okno inštalačného programu tlačiarne EPSON. Kliknutím na tlačidlo Cancel (Zrušit') zrušte dialógové okno, zadajte príslušné názvy jednotky a priečinka, kde sa nachádza ovládač tlačiarne pre klientské počítače, a kliknite na tlačidlo OK.

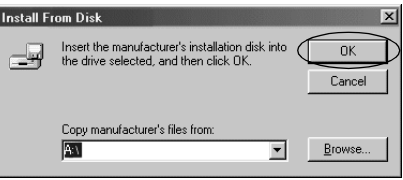

Pri inštalácii ovládačov v systéme Windows Vista, XP alebo 2000 sa môže zobraziť nápis "Digital Signature is not found (Digitálny podpis nenájdený)". Kliknite na tlačidlo Yes (Áno) (v systéme Windows 2000), Continue Anyway (Pokračovat') (v systéme Windows XP) alebo Install this driver software anyway (Aj tak inštalovat' tento softvér ovládača) (v systéme Windows Vista) a pokračujte v inštalácii.

Názov priečinka sa líši v závislosti od používaného operačného systému.

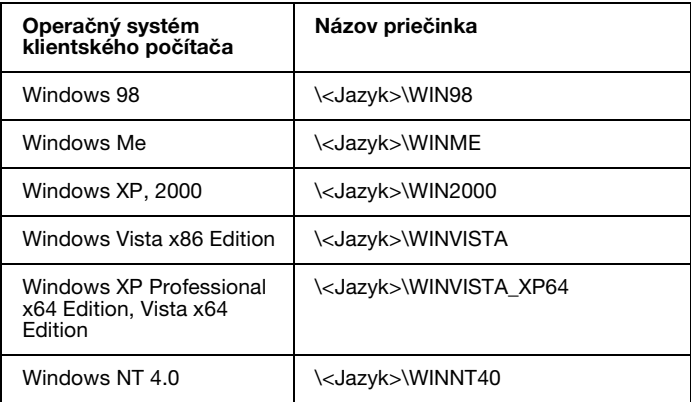

3. Vyberte názov tlačiarne a kliknite na tlačidlo OK. Potom postupujte podľa pokynov na obrazovke.

### *Poznámka*

- ❏ *Ak chcete nainštalovat' aj program EPSON Status Monitor 3, pozrite si pokyny v časti "Inštalácia programu EPSON Status Monitor 3" na strane 21.*
- ❏ *Ak chcete program EPSON Status Monitor 3 používat' so zdieľanou tlačiarňou, po inštalácii ovládača tlačiarne a programu EPSON Status Monitor 3 z disku CD-ROM opätovne nainštalujte ovládač tlačiarne podľa pokynov v časti "Nastavenie klientských počítačov". Pred tlačou vyberte ovládač tlačiarne nainštalovaný podľa postupu v časti "Nastavenie klientských počítačov".*
- ❏ *Ak je počas inštalácie programu EPSON Status Monitor 3 zapnutá funkcia Windows Firewall (Brána firewall systému Windows) (odporúča sa), zdieľaná tlačiareň sa nemusí dat' monitorovat'. V takom prípade zapnite monitorovanie podľa nasledujúcich krokov.*

# *Zrušenie tlače*

Ak výtlačky nespĺňajú vaše očakávania a obsahujú nesprávne alebo poškodené znaky alebo obrázky, budete možno musiet' zrušit' tlač. Pokiaľ sa na paneli úloh zobrazuje ikona tlačiarne, zrušte tlač podľa nasledujúcich pokynov.

1. Dvakrát kliknite na ikonu tlačiarne na paneli úloh a potom kliknite na položku Purge Print Documents (Vymazat' tlačové dokumenty) v ponuke Printer (Tlačiareň).

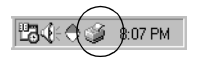

2. Pokiaľ chcete zrušit' všetky dokumenty určené na tlač, v ponuke Printer (Tlačiareň) vyberte možnost' Purge Print Documents (Vymazať tlačové dokumenty) (v systéme Windows Me alebo 98) alebo Cancel All Documents (Zrušit' všetky dokumenty) (v systéme Windows Vista, XP, 2000 alebo Windows NT 4.0).

Pokiaľ chcete zrušit' konkrétny dokument, vyberte ho a potom v ponuke Document (Dokument) vyberte možnost' Cancel Printing (Zrušiť tlač) (v systéme Windows Me alebo 98) alebo Cancel (Zrušit') (v systéme Windows Vista, XP, 2000 alebo Windows NT  $(4.0)$ .

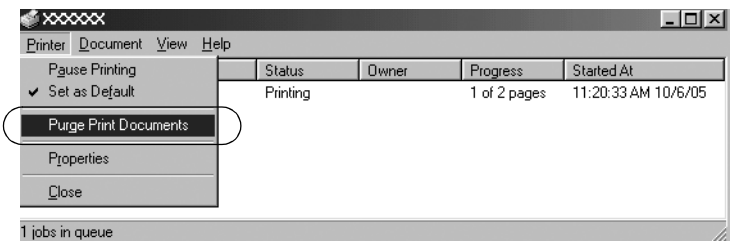

Tlačová úloha sa zruší.

# <span id="page-42-0"></span>*Odinštalovanie softvéru tlačiarne*

Pred opätovnou inštaláciou alebo aktualizáciou ovládača tlačiarne odinštalujte nainštalovaný ovládač tlačiarne.

### *Poznámka*

*Pokiaľ chcete program EPSON Status Monitor 3 odinštalovat' v prostredí Windows XP alebo 2000, ktoré používa viacero používateľov, pred odinštalovaním odstráňte ikonu zástupcu zo všetkých klientských počítačov. Ikonu môžete odstránit' zrušením začiarknutia políčka Shortcut Icon (Ikona zástupcu) v dialógovom okne Monitoring Preferences (Predvoľby monitorovania).*

## *Odinštalovanie ovládača tlačiarne a programu EPSON Status Monitor 3*

1. Ukončite všetky aplikácie.

- 2. Kliknite na ponuku Start (Štart), prejdite na položku Settings (Nastavenia) a kliknite na položku Control Panel (Ovládací panel).
- 3. Dvakrát kliknite na ikonu Add/Remove Programs (Pridat' alebo odstránit' programy).

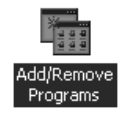

4. Vyberte položku EPSON Printer Software a kliknite na tlačidlo Add/Remove (Pridat' alebo odstránit').

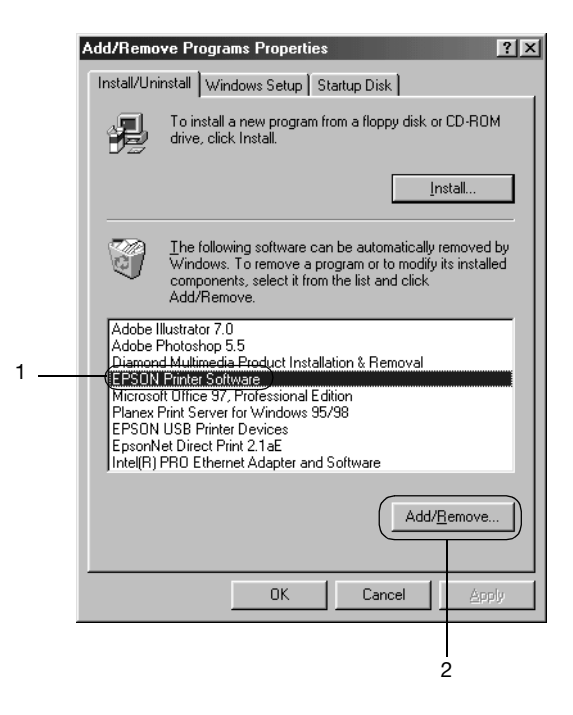

### *Poznámka*

*Pokiaľ používate počítač so systémom Windows XP alebo Windows 2000, kliknite na možnost'* Change (Zmenit*'*) *alebo*  Remove Programs (Odstránit' programy)*, vyberte položku*  EPSON Printer Software *a kliknite na tlačidlo*  Change/Remove (Zmenit' alebo odstránit*'*)*.*

5. Kliknite na kartu Printer Model (Model tlačiarne), vyberte ikonu tlačiarne, ktorú chcete odinštalovat', a potom kliknite na tlačidlo OK.

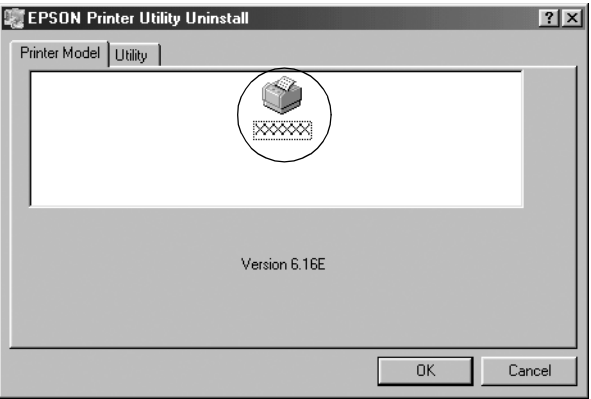

6. Ak chcete odinštalovat' tlačiarne označené ako Monitored Printers (Monitorované tlačiarne), v zobrazenom dialógovom okne kliknite na tlačidlo Yes (Áno).

### *Poznámka*

*Môžete odinštalovat' iba pomôcku Monitored Printers (Monitorované tlačiarne) programu EPSON Status Monitor 3. Po odinštalovaní tejto pomôcky už nebudete môct' zmenit' nastavenia tlačiarní označených ako Monitored Printers (Monitorované tlačiarne) v programe EPSON Status Monitor 3.*

- 7. Ak chcete odinštalovat' program EPSON Status Monitor 3, v zobrazenom dialógovom okne kliknite na tlačidlo Yes (Áno).
- 8. Postupujte podľa pokynov na obrazovke.

## *Odinštalovanie ovládača zariadenia pre rozhranie USB*

Pokiaľ na pripojenie tlačiarne k počítaču používate kábel rozhrania USB, nainštaluje sa tiež ovládač zariadenia pre rozhranie USB. Po odinštalovaní ovládača tlačiarne musíte tiež odinštalovat' ovládač zariadenia pre rozhranie USB.

[Podľa nasledujúcich krokov odinštalujte ovládač zari](#page-42-0)adenia pre rozhranie USB.

#### *Poznámka*

- ❏ *Pred odinštalovaním ovládača zariadenia pre rozhranie USB odinštalujte ovládač tlačiarne.*
- ❏ *Po odinštalovaní ovládača zariadenia pre rozhranie USB nebudete môct' získat' prístup ani k ďalším tlačiarňam Epson, ktoré sú pripojené pomocou kábla rozhrania USB.*
- 1. Postupujte podľa krokov 1 až 3 uvedených v časti "Odinštalovanie softvéru tlačiarne" na strane 43.
- 2. Vyberte položku EPSON USB Printer Devices a kliknite na tlačidlo Add/Remove (Pridat' alebo odstránit').

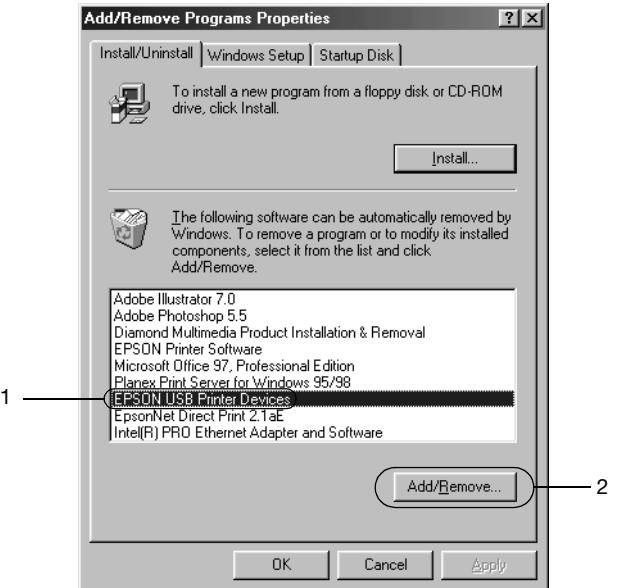

### *Poznámka*

❏ *Položka EPSON USB Printer Devices sa zobrazí iba v prípade, že je tlačiareň pripojená k systému Windows Me alebo 98 pomocou kábla rozhrania USB.*

❏ *Ak ovládač zariadenia pre rozhranie USB nie je správne nainštalovaný, položka EPSON USB Printer Devices sa nemusí zobrazit'. Podľa nasledujúcich krokov spustite súbor "Epusbun.exe" z disku CD-ROM.*

*1. Do jednotky CD-ROM v počítači vložte disk CD-ROM. 2. Získajte prístup k jednotke CD-ROM. 3. Dvakrát kliknite na priečinok* \<Jazyk>\WIN98 *alebo*  \<Jazyk>\WINME*. 4. Dvakrát kliknite na ikonu* Epusbun.exe*.*

3. Postupujte podľa pokynov na obrazovke.

Informácie o opätovnej inštalácii ovládača tlačiarne nájdete v príručke *Prvé kroky*.